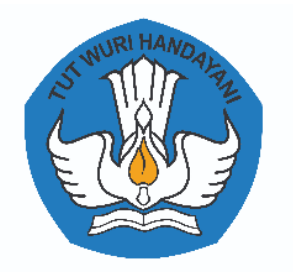

# PANDUAN PENYELENGGARAAN UJIAN PENDIDIKAN KESETARAAN (UPK) TINGKAT SATUAN PENDIDIKAN **MODA DARING** TAHUN PELAJARAN 2021/2022

DIREKTORAT PENDIDIKAN MASYARAKAT DAN PENDIDIKAN KHUSUS DIREKTORAT JENDERAL PENDIDIKAN ANAK USIA DINI, PENDIDIKAN DASAR DAN PENDIDIKAN MENENGAH KEMENTERIAN PENDIDIKAN, KEBUDAYAAN, RISET DAN TEKNOLOGI TAHUN 2022

# **KATA PENGANTAR**

Peningkatan kualitas layanan pendidikan merupakan salah satu agenda prioritas pembangunan pendidikan nasional. Kurikulum yang mengakomodir perkembangan dunia pendidikan khususnya dalam era disrupsi seperti sekarang ini merupakan salah satu perangkat utama untuk mendorong peningkatan kapasitas sumber daya manusia Indonesia, aspek penting lainnya dalam upaya menjamin kualitas layanan pendidikan adalah menyediakan sistem penilaian yang komprehensif sesuai dengan standar nasional pendidikan. Kementerian Pendidikan, Kebudayaan, Riset dan Teknologi melalui Direktorat Pendidikan Masyarakat dan Pendidikan Khusus Direktorat Jenderal PAUD Dikdasmen menyusun Panduan Ujian Pendidikan Kesetaraan (UPK) tingkat Satuan Pendidikan Moda Daring untuk memenuhi tantangan tersebut.

Panduan UPK tingkat Satuan Pendidikan ini disusun sebagai acuan bagi Dinas Pendidikan sesuai dengan kewenangannya, dan bagi Satuan Pendidikan penyelenggara Pendidikan Kesetaraan, dalam merencanakan serta menyelenggarakan UPK tingkat Satuan Pendidikan Moda Daring di daerahnya masing-masing.

Pedoman ini diharapkan dapat membantu Dinas Pendidikan sesuai dengan kewenangannya, dan Satuan Pendidikan penyelenggara Pendidikan Kesetaraan untuk menyelenggarakan penilaian melalui UPK secara lebih profesional sehingga pada akhirnya mutu pendidikan kesetaraan dapat lebih terjaga dan terus meningkat.

Akhirnya ucapan terima kasih dan penghargaan kami sampaikan kepada semua pihak atas peran sertanya dalam menyusun panduan ini. Besar harapan kami agar Panduan ini diimplementasikan sebaik-baiknya dalam rangka menjaga kualitas dan integritas lulusan Pendidikan Kesetaraan.

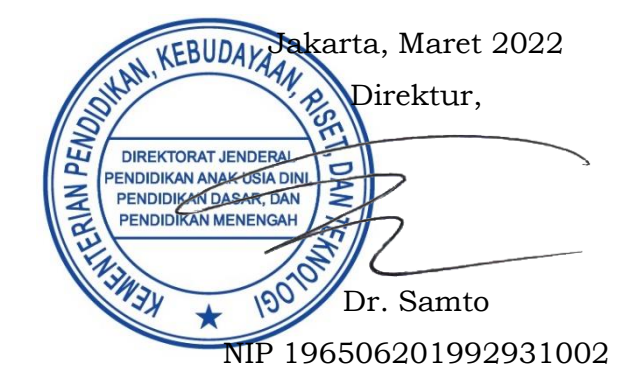

# **DAFTAR ISI**

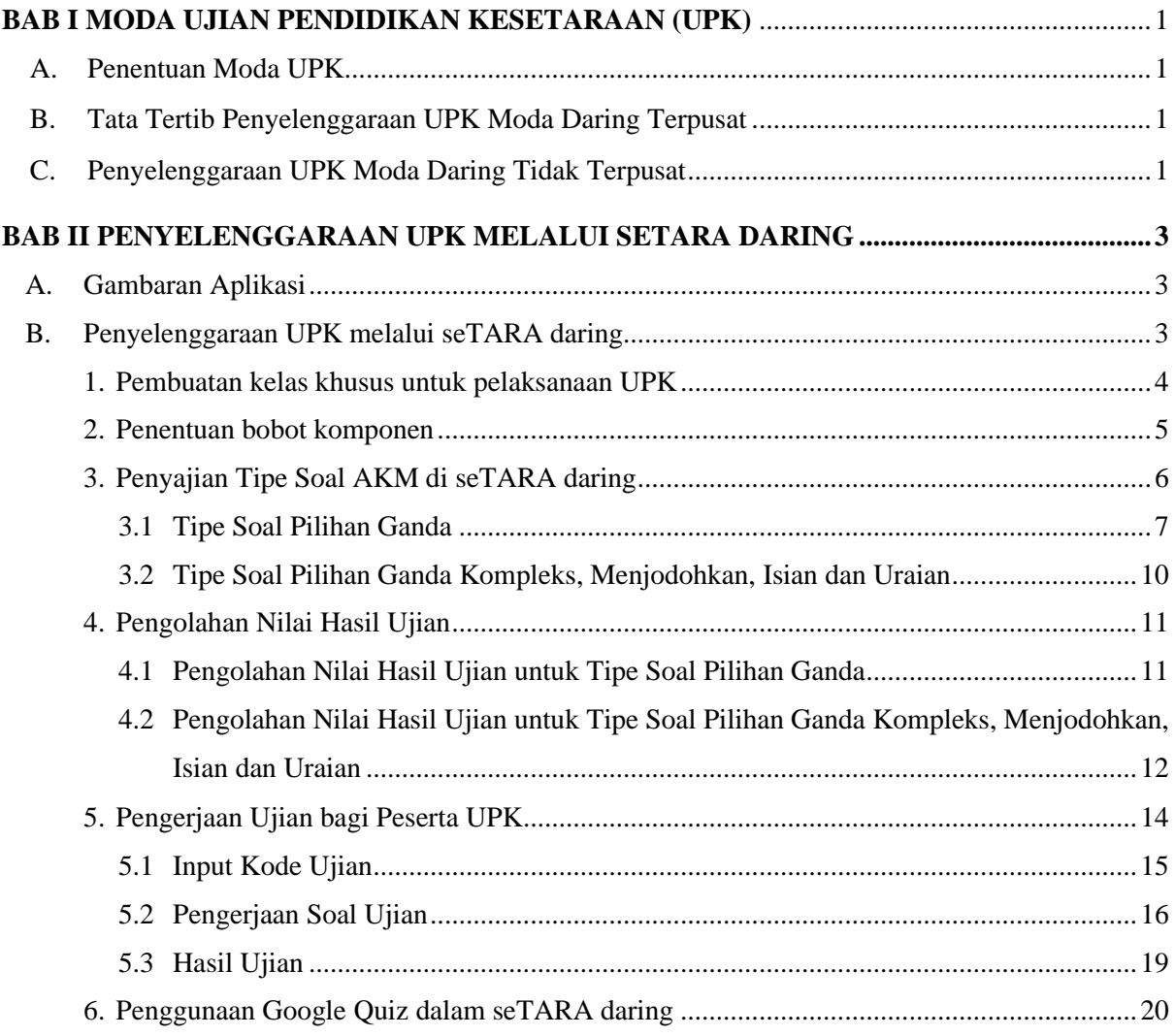

# **BAB I MODA UJIAN PENDIDIKAN KESETARAAN (UPK)**

# <span id="page-3-1"></span><span id="page-3-0"></span>**A. Penentuan Moda UPK**

- 1. Moda UPK terdiri atas daring dan tatap muka;
- 2. Dinas Pendidikan melakukan verifikasi dalam menentukan moda UPK di Satuan Pendidikan dengan mempertimbangkan beberapa hal sebagai berikut:
	- a) Kesiapan infrastruktur;
	- b) Kesiapan aplikasi;
	- c) Kesiapan sumber daya.
- 3. Penyelenggaraan UPK moda daring **dilaksanakan terpusat,** yaitu **peserta ujian hadir di Satuan Pendidikan**. Dalam kondisi tertentu atas persetujuan Dinas Pendidikan Kab/Kota, Satuan Pendidikan dapat menyelenggarakan UPK daring yang tidak terpusat dengan persyaratan sebagaimana tercantum pada "BAB I huruf  $C$ ";
- 4. Aplikasi penyelenggaraan UPK moda daring **diutamakan** menggunakan **seTARA daring**.

## <span id="page-3-2"></span>**B. Tata Tertib Penyelenggaraan UPK Moda Daring Terpusat**

Penyelenggaraan UPK moda daring terpusat mengikuti peraturan atau tata tertib yang sama dengan UPK Tatap Muka sebagaimana diatur dalam POS UPK.

# <span id="page-3-3"></span>**C. Penyelenggaraan UPK Moda Daring Tidak Terpusat**

## **1. Persyaratan**

- a. Persyaratan Administrasi ditentukan oleh Dinas Pendidikan Kab/Kota mengacu pada POS UPK Direktorat Pendidikan Masyarakat dan Pendidikan Khusus;
- b. Persyaratan Teknis
	- 1) Menyediakan aplikasi *video conference* (zoom/google meet/webex/ aplikasi lainnya) untuk melakukan tatap maya;
	- 2) Menyediakan aplikasi UPK moda daring yang diutamakan menggunakan aplikasi seTARA daring.

## **2. Tata Tertib Pengawas Ujian**

- a. Pengawas ujian berkoordinasi dengan peserta ujian untuk melaksanakan ujian sesuai jadwal UPK.
- b. Pengawas ujian menghimbau peserta ujian untuk bergabung pada aplikasi *video conference* yang telah ditetapkan (zoom/google meet/webex/ aplikasi lainnya) 15 menit sebelum ujian dimulai.
- c. Pengawas ujian memastikan peserta ujian mengaktifkan *fitur microphone dan video camera* pada aplikasi *video conference* yang ditetapkan.
- d. Pengawas ujian memeriksa kartu peserta ujian setiap peserta untuk memastikan peserta ujian telah bergabung pada aplikasi *video conference* yang ditetapkan.
- e. Pengawas ujian mengintruksikan peserta ujian untuk memulai mengerjakan soal ujian.
- f. Selama ujian berlangsung Pengawas wajib secara aktif memantau pelaksanaan ujian.
- g. Pengawas ujian dapat berinteraksi jika ada peserta ujian yang mengalami kesulitan.

# **3. Tata Tertib Peserta Ujian**

- a. Peserta ujian memastikan koneksi internet tersedia dengan baik.
- b. Peserta ujian wajib mengaktifkan fitur *microphone* dan *video camera* pada aplikasi *video conference* yang ditetapkan.
- c. Peserta ujian menunjukkan kartu ujian.
- d. Peserta ujian dilarang meninggalkan aplikasi *video conference* selama ujian berlangsung.
- e. Peserta ujian dilarang melakukan perjokian, tindakan tidak jujur, dan melakukan kecurangan lainnya.
- f. Peserta ujian mengerjakan soal ujian berdasarkan waktu dan alokasi waktu.
- g. Peserta ujian dapat mengajukan pertanyaan kepada Pengawas ujian apabila ada kendala/kesulitan teknis.

## **4. Sanksi**

Peserta ujian yang melanggar ketentuan tata tertib dapat dikenakan sanksi:

- a. Mendapat teguran dari Pengawas ujian;
- b. Dibatalkan hasil ujian Peserta Ujian dan mendapat nilai 0 (Nol) pada mata pelajaran yang bersangkutan;
- c. Mendapat nilai 0 (Nol) untuk semua mata pelajaran.

# **BAB II PENYELENGGARAAN UPK MELALUI SETARA DARING**

## <span id="page-5-1"></span><span id="page-5-0"></span>**A. Gambaran Aplikasi**

LMS seTARA daring memiliki tiga fungsi sebagaimana ditunjukkan oleh [Gambar 1](#page-5-3) dimana salah satu fungsinya adalah untuk melakukan kegiatan penilaian. Fungsi tersebut dapat digunakan oleh satuan pendidikan dalam menyelenggarakan Ujian Pendidikan Kesetaraan (UPK) tingkat satuan pendidikan berbasis daring.

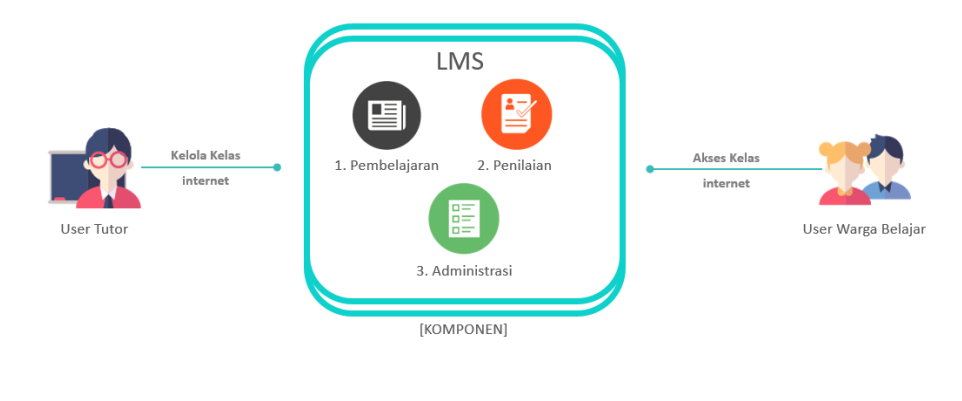

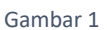

## <span id="page-5-3"></span><span id="page-5-2"></span>**B. Penyelenggaraan UPK melalui seTARA daring**

Penyelenggaraan UPK di dalam LMS seTARA daring dilakukan oleh user Tutor (**tutor yang ditunjuk oleh satuan pendidikan sebagai administrator**) melalui menu penugasan dan menu penilaian sebagaimana ditunjukkan oleh [Gambar 2](#page-5-4).

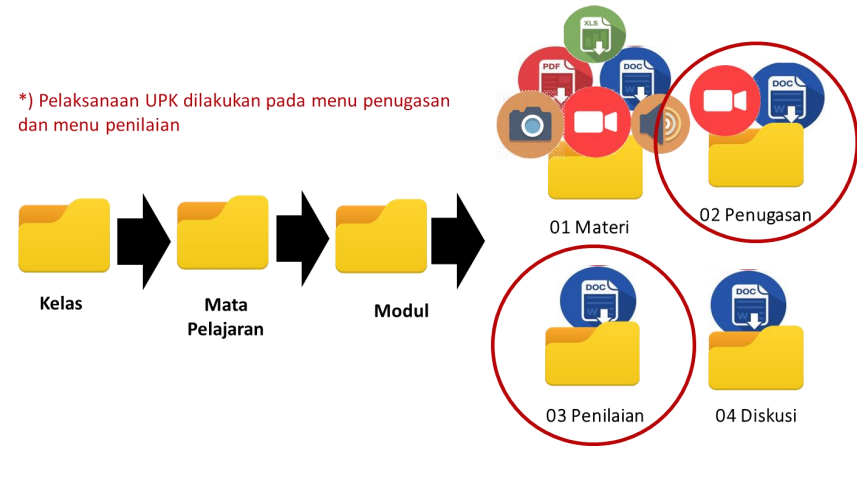

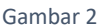

<span id="page-5-4"></span>Menu penugasan digunakan untuk pelaksanaan UPK dengan bentuk soal uraian, isian singkat, menjodohkan dan pilihan ganda kompleks, sedangkan menu penilaian digunakan untuk pelaksanaan UPK dengan bentuk soal pilihan ganda.

## <span id="page-6-0"></span>**1. Pembuatan kelas khusus untuk pelaksanaan UPK**

Satuan pendidikan perlu membuat kelas khusus untuk pelaksanaan UPK agar terpisah dari kelas yang digunakan untuk kegiatan pembelajaran. Kelas tersebut dibuat berdasarkan program pendidikan yang diselenggarakan. Sebagai contoh, kelas UPK untuk Paket A, kelas UPK untuk Paket B dan kelas UPK untuk Paket C sebagaimana ditunjukkan oleh [Gambar 3](#page-6-1). Pembuatan kelas tersebut dilakukan oleh user Tutor sebagaimana membuat kelas untuk kegiatan pembelajaran.

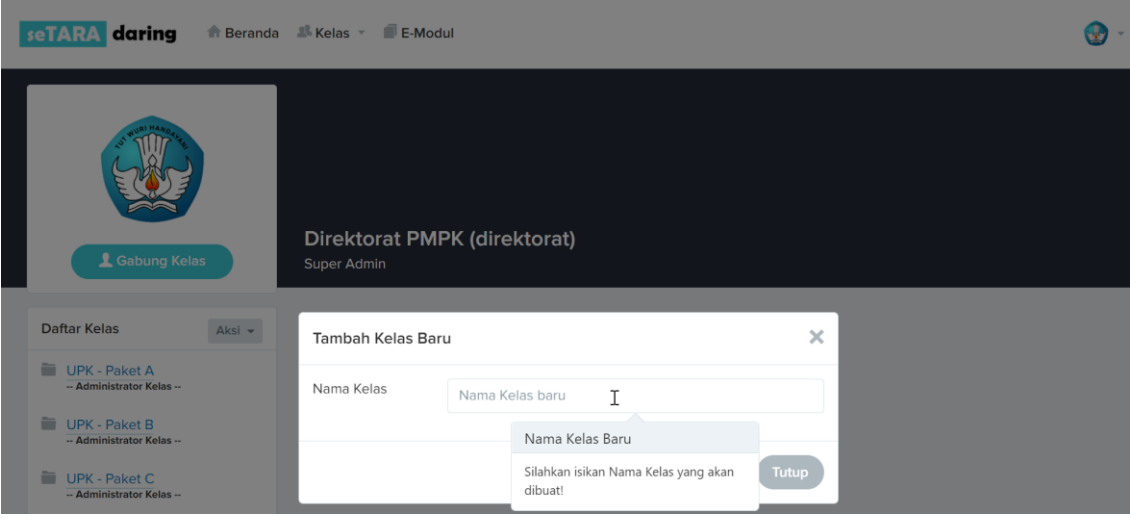

Gambar 3

<span id="page-6-1"></span>Di dalam kelas tersebut satuan pendidikan perlu menambahkan mata pelajaran yang akan diujikan sebagaimana ditunjukkan [Gambar 4](#page-6-2).

<span id="page-6-2"></span>

| Beranda & Kelas v E-Modul<br><b>seTARA</b><br>daring |                            |                                  |                 | J,           |                     |  |
|------------------------------------------------------|----------------------------|----------------------------------|-----------------|--------------|---------------------|--|
| <b>UPK - Paket C</b><br>Kelas                        |                            |                                  |                 | 1<br>Anggota | 9<br>Mata Pelajaran |  |
| <b>Kode Kelas</b><br>Aksi -                          |                            | Apa yang ingin anda beritahukan? |                 |              |                     |  |
| <b>2AYTUX</b>                                        | Tambah Mata Pelajaran Baru |                                  | ×               |              | Kirim               |  |
| Daftar Mata Pelajaran<br>Aksi <del>v</del>           | Nama Mata<br>Pelajaran     | Nama Mata Pelajaran              |                 |              |                     |  |
| Pendidikan Kewarganegaraan<br>(Pengampu)             |                            |                                  | Tutup<br>Simpad |              |                     |  |
| Bahasa Indonesia (Pengampu)                          |                            |                                  |                 |              |                     |  |
| Matematika (Pengampu)                                |                            |                                  |                 |              |                     |  |
| Sejarah Indonesia (Pengampu)                         |                            |                                  |                 |              |                     |  |
| Bahasa Inggris (Pengampu)                            |                            |                                  |                 |              |                     |  |

Gambar 4

## <span id="page-7-3"></span>**Catatan penting:**

Satuan pendidikan harus memastikan setiap warga belajar yang berhak mengikuti UPK untuk bergabung ke dalam kelas yang akan digunakan untuk pelaksanaan UPK melalui kode kelas yang diberikan oleh user tutor.

## <span id="page-7-0"></span>**2. Penentuan bobot komponen**

Penentuan bobot komponen digunakan oleh sistem untuk mengolah nilai hasil ujian setelah pelaksanaan ujian berlangsung. Satuan pendidikan menentukan bobot komponen tersebut pada saat menambahkan modul di dalam halaman mata pelajaran yang akan diujikan sebagaimana ditunjukkan [Gambar 5](#page-7-1) dimana total bobot materi, bobot penugasan dan bobot penilaian harus berjumlah seratus (100).

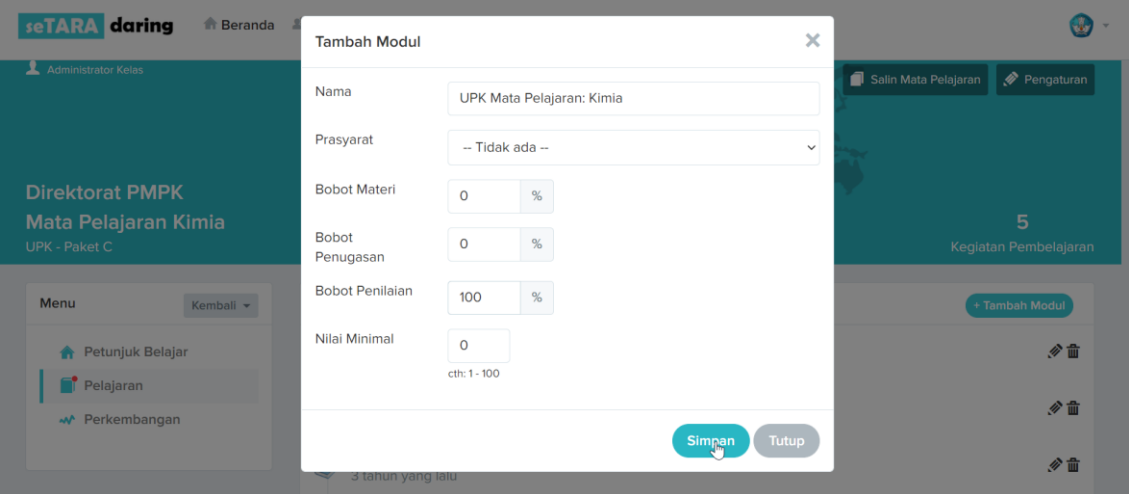

#### Gambar 5

<span id="page-7-1"></span>Pada penyelenggaraan UPK, kolom **bobot materi** dan kolom **nilai minimal** dapat diabaikan dengan diisi angka nol (0). Kolom **bobot penugasan** diisi jika terdapat bentuk **soal uraian** di dalam mata pelajaran yang diujikan tersebut dan kolom **bobot penilaian** diisi jika terdapat bentuk **soal pilihan ganda** di dalam mata pelajaran yang diujikan tersebut. [Tabel 1](#page-7-2) menunjukan ilustrasi penentuan bobot komponen ketika mata pelajaran yang diujikan terdiri dari bentuk soal uraian dan pilihan ganda.

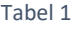

<span id="page-7-2"></span>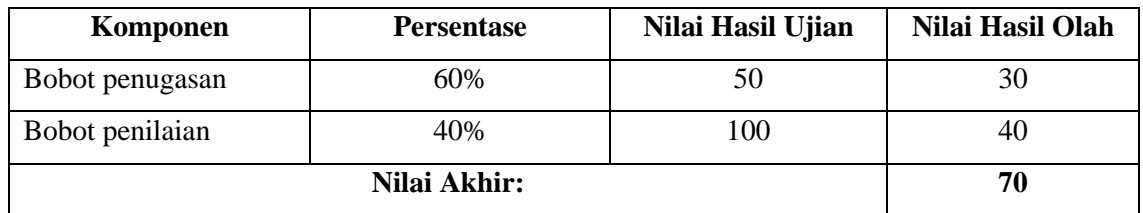

Jika pada mata pelajaran yang diujikan hanya terdapat bentuk **soal uraian** saja, maka kolom **bobot penugasan** diisi dengan nilai seratus (100) dan kolom **bobot penilaian** diisi dengan angka nol (0). Namun jika pada mata pelajaran yang diujikan hanya terdapat bentuk soal **pilihan ganda**, maka kolom **bobot penilaian** diisi dengan nilai seratus (100) dan kolom **bobot penugasan** diisi dengan angka nol (0).

## <span id="page-8-0"></span>**3. Penyajian Tipe Soal AKM di seTARA daring**

Tipe soal AKM di dalam seTARA daring disajikan melalui **menu penugasan** dan **menu penilaian** dengan ketentuan sebagaimana ditunjukkan [Tabel 2](#page-8-1).

<span id="page-8-1"></span>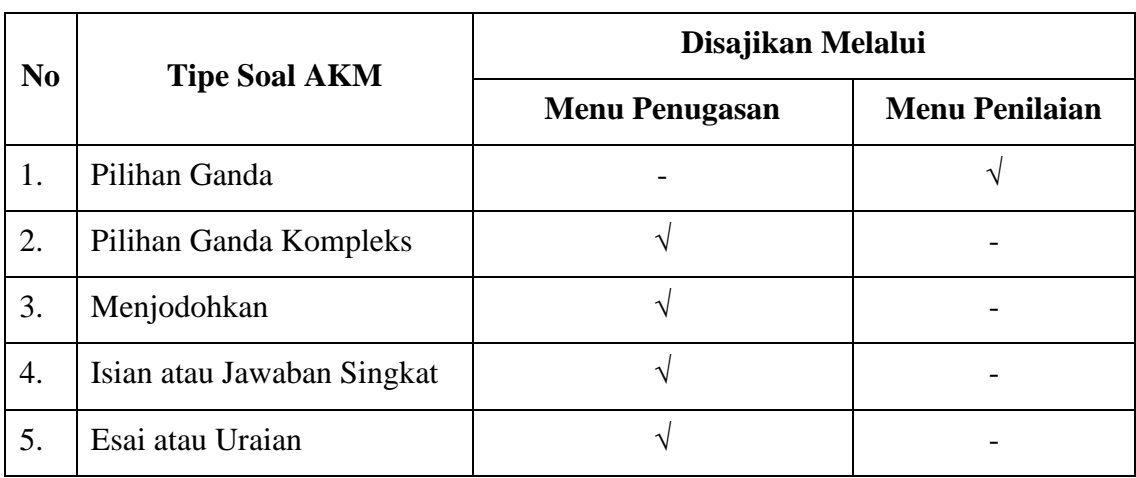

Tabel 2

Tipe soal pilihan ganda disajikan melalui **menu penilaian**, sedangkan tipe soal menjodohkan, isian, uraian dan pilihan ganda kompleks disajikan melalui **menu penugasan** sebagaimana ditunjukkan [Gambar 6](#page-8-2).

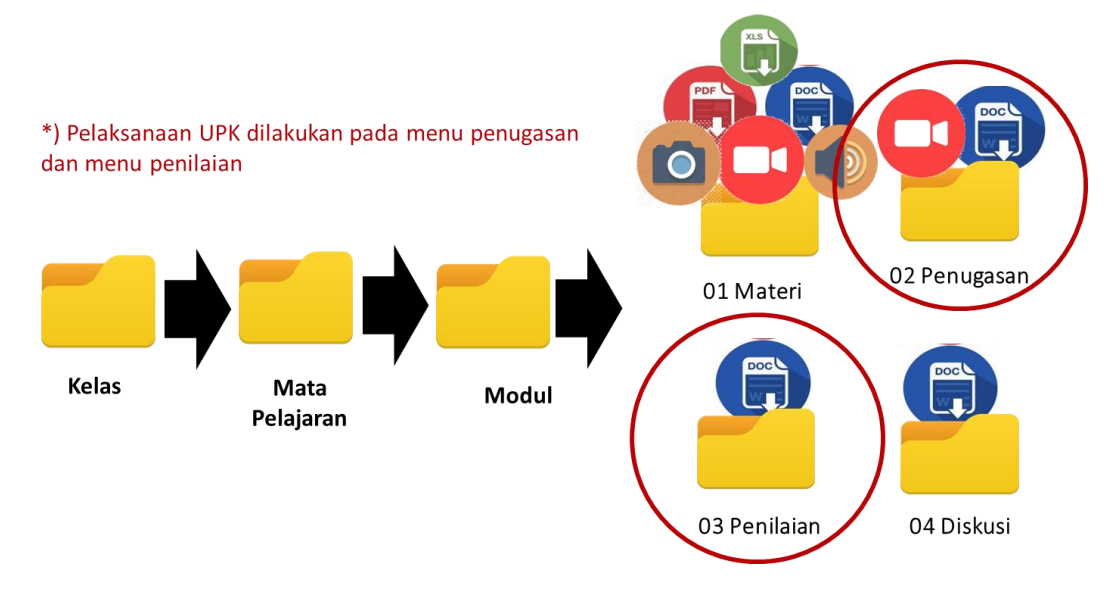

<span id="page-8-2"></span>Gambar 6

## <span id="page-9-0"></span>**3.1 Tipe Soal Pilihan Ganda**

Penyusunan soal dengan tipe pilihan ganda dilakukan di dalam **menu penilaian** yang didahului dengan mengisi **form pembuatan kegiatan penilaian** sebagaimana ditunjukan [Gambar 7](#page-9-1). Pada saat mengisi form tersebut, satuan pendidikan perlu menentukan durasi, bentuk pengerjaan dan periode pengerjaan dengan keterangan sebagai berikut.

- a. Kolom durasi diisi dengan waktu dalam satuan menit yang diberikan kepada peserta UPK untuk menjawab soal;
- b. Kolom periode pengerjaan diisi dengan jadwal pelaksanaan UPK untuk mata pelajaran tersebut;
- c. Kolom bentuk pengerjaan diisi dengan pilihan **pengerjaan berbentuk ujian**.

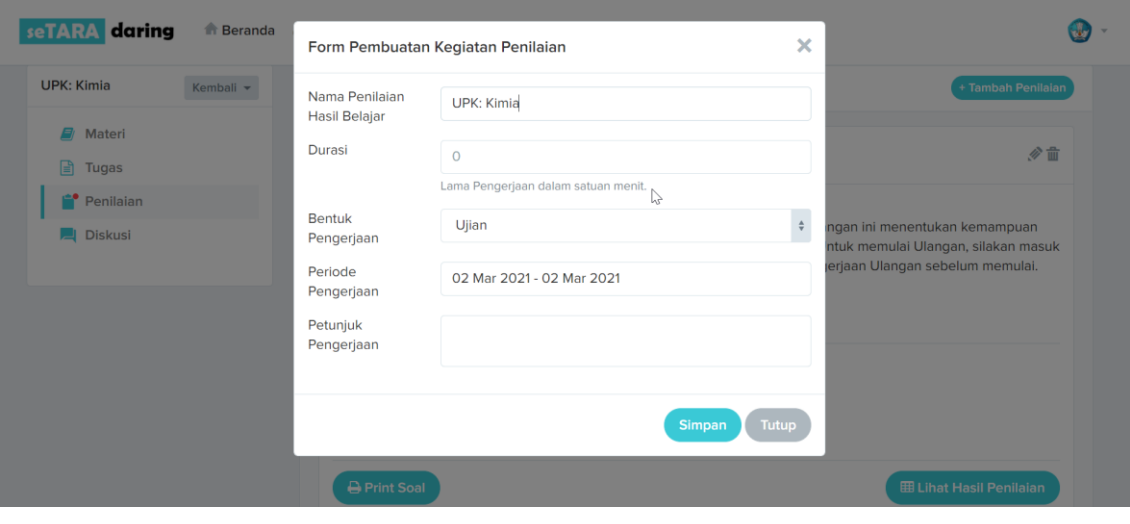

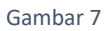

<span id="page-9-1"></span>Setelah melengkapi form tersebut, dilanjutkan dengan pengunggahan soal pilihan ganda ke dalam sistem. Terdapat dua (2) cara dalam mengunggah soal pilihan ganda, yaitu menginputkan soal melalui **form tambah soal** sebagaimana ditunjukkan [Gambar](#page-10-0)  [8](#page-10-0) dan mengunggah soal melalui file *excel* dengan format yang sudah ditentukan sebagaimana ditunjukkan [Gambar 9](#page-10-1).

Di dalam form tambah soal sebagaimana ditunjukkan [Gambar](#page-10-0) *8*, terdapat tiga (3) kolom yaitu kolom pertama diisi dengan soal dan dua (2) kolom sisanya diisi dengan pilihan jawaban. Jumlah kolom pilihan jawaban dapat disesuaikan dengan memilih **tambah pilihan** atau **hapus pilihan** sebagaimana ditunjukkan [Gambar 8](#page-10-0). Setelah mengisi kolom soal beserta kolom pilihan jawaban, dilanjutkan dengan menentukan pilihan jawaban yang benar. Secara *default*, **pilihan 1** menjadi pilihan jawaban yang benar.

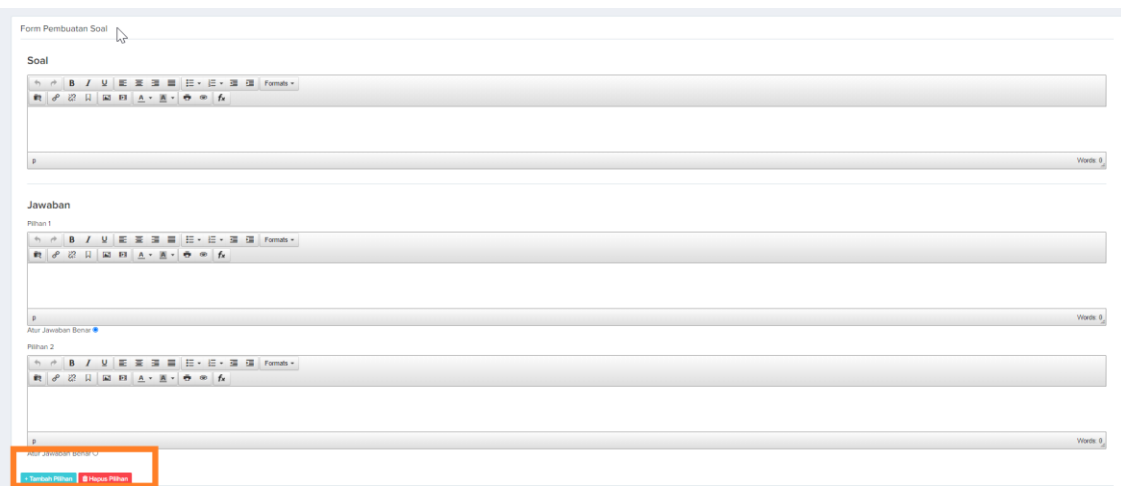

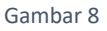

<span id="page-10-0"></span>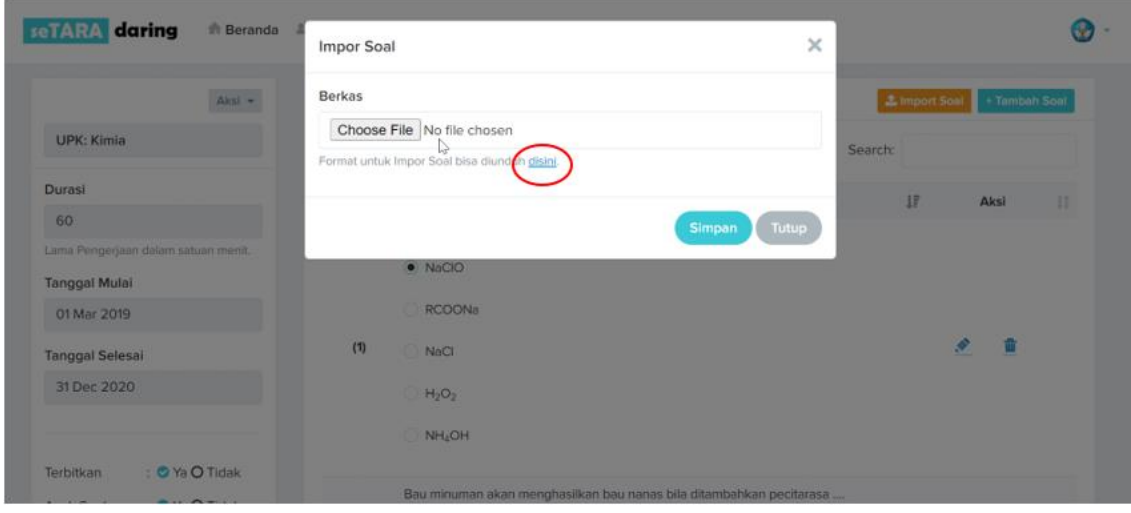

#### Gambar 9

<span id="page-10-1"></span>Adapun pengunggahan soal melalui file *excel* dilakukan dengan mengunduh format file *excel* terlebih dahulu melalui tautan yang tersedia di dalam **form impor soal** sebagaimana ditunjukan [Gambar 9](#page-10-1). Kemudian dilanjutkan dengan penginputan soal ke dalam file *excel* tersebut sebagaimana ditunjukkan [Gambar 10](#page-11-0) dengan ketentuan sebagai berikut.

- a. Soal yang diinputkan hanya dapat berupa teks. Jika terdapat soal yang berisi selain teks, soal tersebut dapat diperbarui setelah terunggah ke dalam sistem;
- b. Soal diiinputkan pada kolom **B** mulai baris ke-**2**;
- c. Pilihan jawaban benar diisi di dalam kolom **Jawaban 1**.

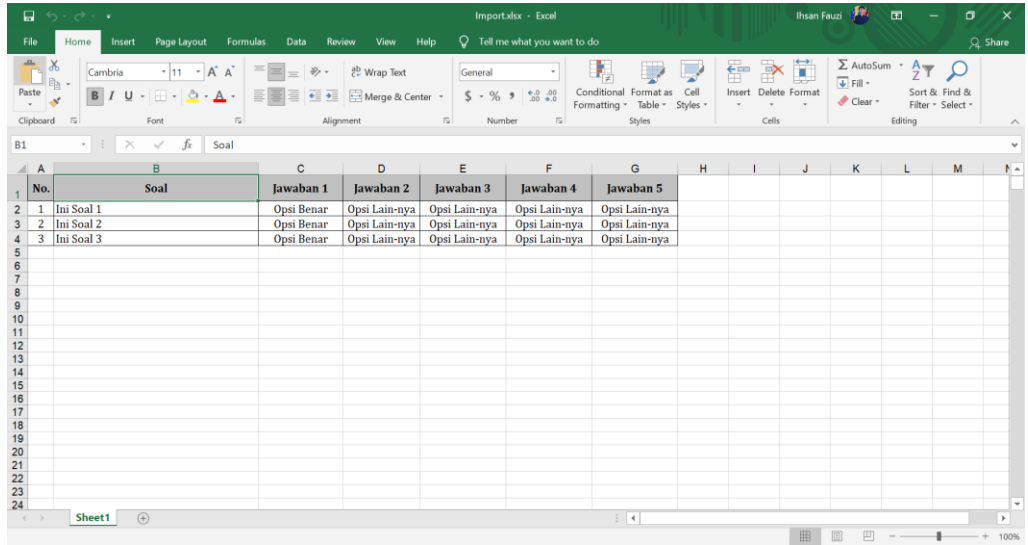

#### Gambar 10

<span id="page-11-0"></span>Setelah semua soal yang akan diujikan telah diinputkan ke dalam file *excel* tersebut, selanjutnya file tersebut diunggah melalui **form impor soal** sebagaimana ditunjukkan [Gambar 9](#page-10-1). Soal yang telah diunggah ke dalam sistem baik melalui **form tambah soal** maupun **form impor soal**, akan muncul di dalam halaman **detail kelola ujian** sebagaimana ditunjukkan [Gambar 11](#page-11-1).

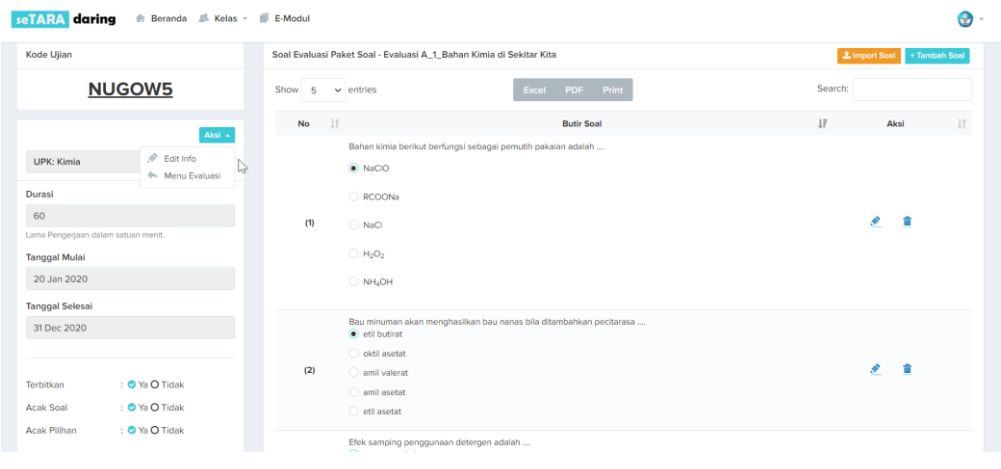

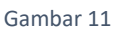

<span id="page-11-1"></span>Di dalam **halaman detail kelola ujian**, satuan pendidikan dapat menentukan skema penyajian soal kepada peserta UPK. Skema tersebut berupa pengacakan urutan soal dan urutan pilihan jawaban dengan kombinasi sebagai berikut.

- a. Urutan soal dan urutan pilihan jawaban diacak;
- b. Urutan soal diacak tetapi urutan pilihan jawaban tidak diacak;
- c. Urutan soal tidak diacak tetapi urutan pilihan jawaban diacak;
- d. Urutan soal dan urutan pilihan jawaban tidak diacak.

Selain itu, di dalam **halaman detail kelola ujian** terdapat kode ujian yang di-*generate*  oleh sistem sebagaimana ditunjukkan [Gambar 11](#page-11-1). Kode ujian tersebut diberikan kepada peserta UPK dengan ketentuan peserta UPK tersebut sudah tergabung ke dalam kelas UPK sebagaimana dijelaskan di dalam **[Catatan penting](#page-7-3)***:*.

## <span id="page-12-0"></span>**3.2 Tipe Soal Pilihan Ganda Kompleks, Menjodohkan, Isian dan Uraian**

Penyusunan soal dengan tipe pilihan ganda kompleks, menjodohkan, isian dan uraian dilakukan di dalam **menu penugasan** dimana soal yang akan diujikan disajikan secara keseluruhan di dalam **kolom isi tugas** yang ada pada **form pembuatan tugas** sebagaimana ditunjukkan [Gambar 12](#page-12-1) untuk contoh penyajian dengan tipe menjodohkan dan [Gambar 13](#page-12-2) untuk contoh penyajian dengan tipe isian dan uraian.

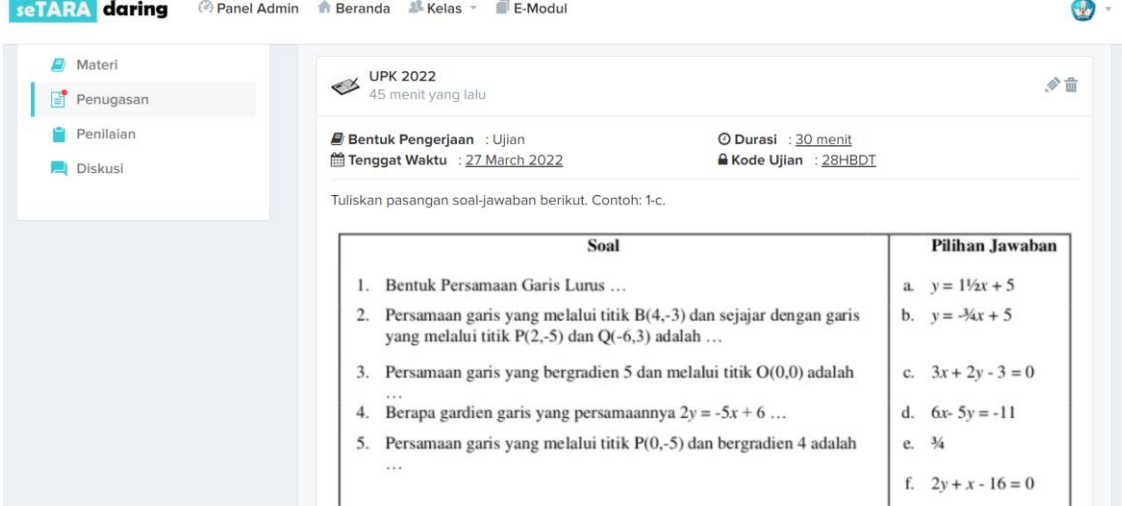

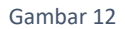

<span id="page-12-1"></span>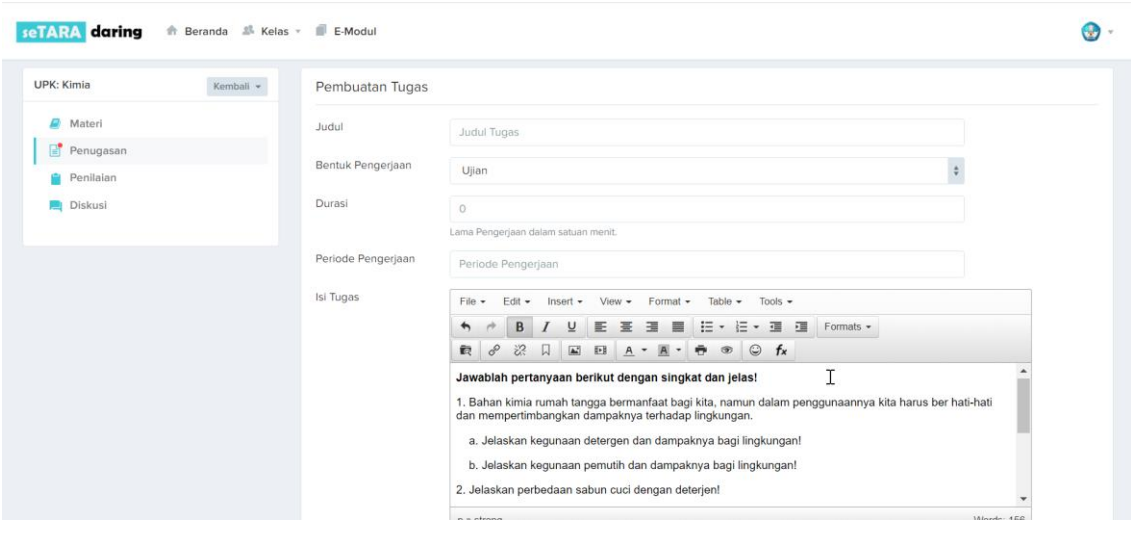

<span id="page-12-2"></span>Gambar 13

Selain menyajikan soal yang akan diujikan di dalam form tersebut, satuan pendidikan perlu menentukan durasi, periode pengerjaan dan bentuk pengerjaan yang diisi pada masing-masing kolom sebagai berikut.

- a. Kolom durasi diisi dengan waktu dalam satuan menit yang diberikan kepada peserta UPK untuk menjawab soal;
- b. Kolom periode pengerjaan diisi dengan jadwal pelaksanaan UPK untuk mata pelajaran tersebut;
- c. Kolom bentuk pengerjaan diisi dengan pilihan **pengerjaan berbentuk ujian**.

Untuk setiap penugasan yang berbentuk ujian, sistem akan men-*generate* kode ujian sebagaimana ditunjukkan [Gambar 14](#page-13-2). Kode ujian tersebut diberikan kepada peserta UPK dengan ketentuan peserta UPK tersebut sudah tergabung ke dalam kelas UPK sebagaimana dijelaskan di dalam **[Catatan penting](#page-7-3)***:*.

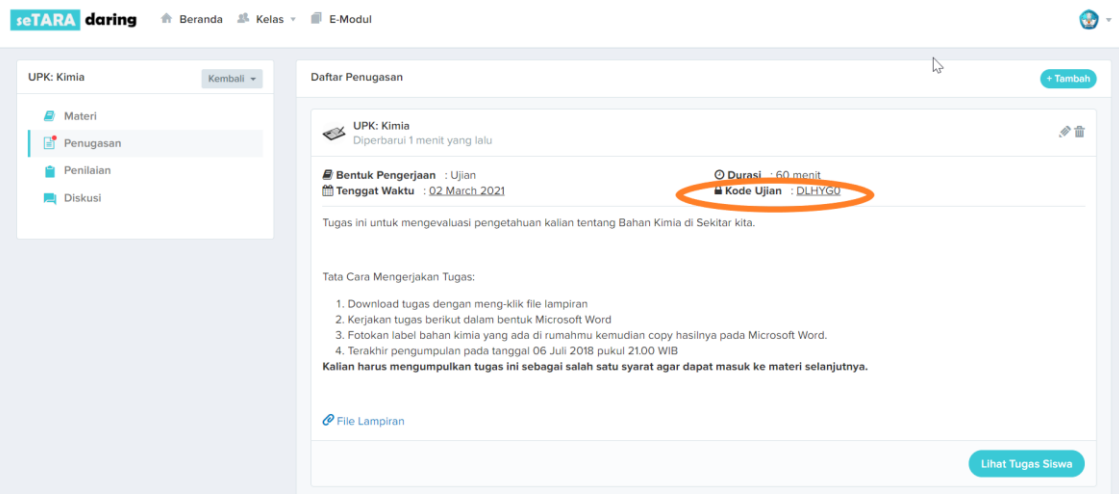

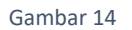

## <span id="page-13-2"></span><span id="page-13-0"></span>**4. Pengolahan Nilai Hasil Ujian**

Pengolahan nilai hasil ujian dilakukan oleh tutor untuk memperoleh nilai hasil ujian peserta UPK.

## <span id="page-13-1"></span>**4.1 Pengolahan Nilai Hasil Ujian untuk Tipe Soal Pilihan Ganda**

Untuk ujian yang menggunakan tipe soal pilihan ganda, nilai hasil ujian diperoleh sesaat setelah peserta UPK menyelesaikan ujian dimana lembar jawaban peserta UPK diperiksa secara otomatis oleh sistem sehingga tutor tidak perlu memberikan penilaian secara manual. Hasil ujian tersebut dapat dilihat melalui fitur **Lihat Hasil Penilaian** sebagaimana ditunjukkan [Gambar 15](#page-14-1).

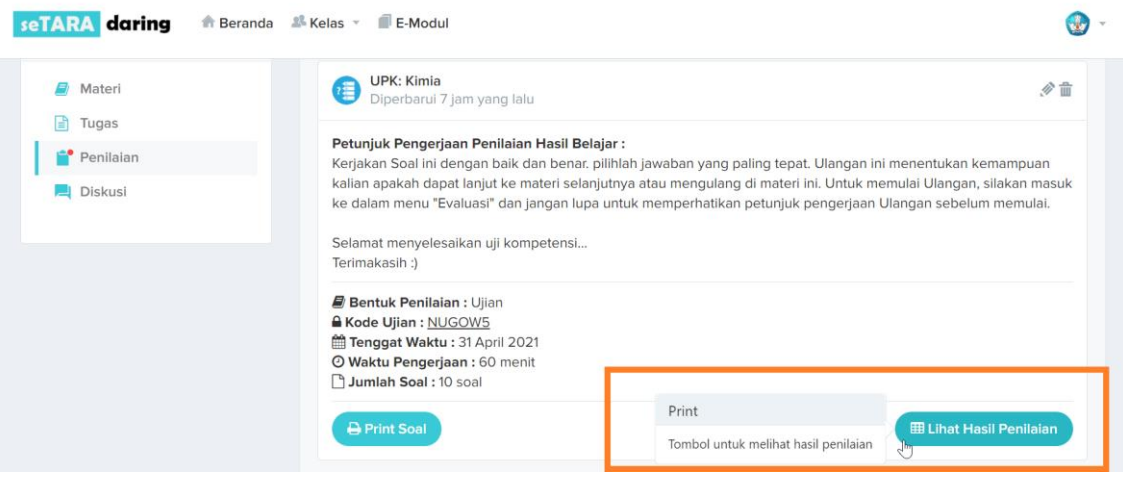

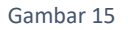

<span id="page-14-1"></span>Jika terjadi kekeliruan dalam pengerjaan ujian karena kondisi tertentu, tutor dapat menggunakan fitur **reset** sebagaimana ditunjukkan [Gambar 16](#page-14-2) untuk memberikan kesempatan ulang kepada peserta UPK untuk mengerjakan ujiannya.

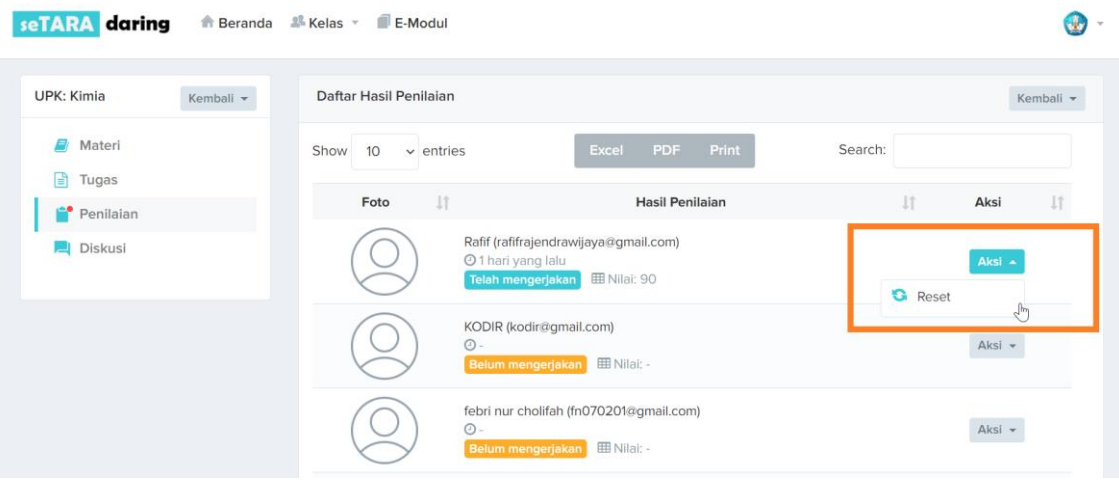

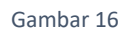

# <span id="page-14-2"></span><span id="page-14-0"></span>**4.2 Pengolahan Nilai Hasil Ujian untuk Tipe Soal Pilihan Ganda Kompleks, Menjodohkan, Isian dan Uraian**

Untuk ujian dengan tipe soal pilihan ganda kompleks, menjodohkan, isian dan uraian, nilai hasil ujian diperoleh setelah tutor memberikan penilaian secara manual terhadap lembar jawaban peserta UPK di dalam **menu penugasan** sebagaimana ditunjukkan [Gambar 17](#page-15-0).

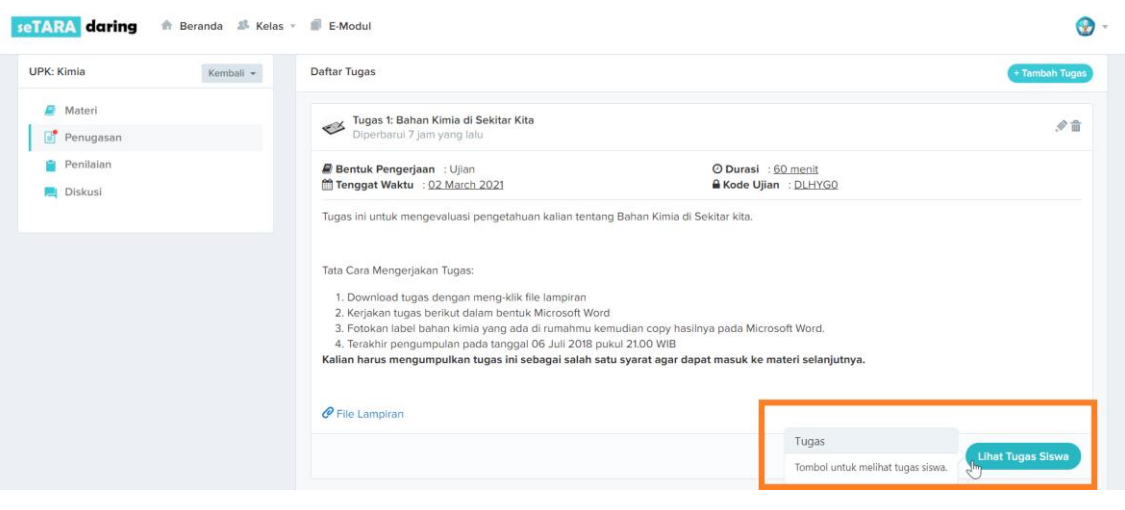

Gambar 17

<span id="page-15-0"></span>Di dalam **menu penugasan** pada bagian fitur **Lihat Tugas Siswa**, terdapat empat (4) status lembar jawaban peserta UPK sebagaimana ditunjukkan [Gambar 18](#page-15-1) dengan rinican sebagai berikut.

- 1. Status telah mengumpulkan dan sudah dinilai
- 2. Status telah mengumpulkan tetapi belum dinilai
- 3. Belum mengumpulkan
- 4. Tidak mengumpulkan

Lembar jawaban yang perlu diberikan penilaian adalah lembar jawaban peserta UPK yang berstatus **telah mengumpulkan tetapi belum dinilai**. Lembar jawaban peserta UPK dapa dilihat melalui fitur **Lihat Detail Tugas** sebagaimana ditunjukkan [Gambar](#page-15-1)  [18](#page-15-1).

<span id="page-15-1"></span>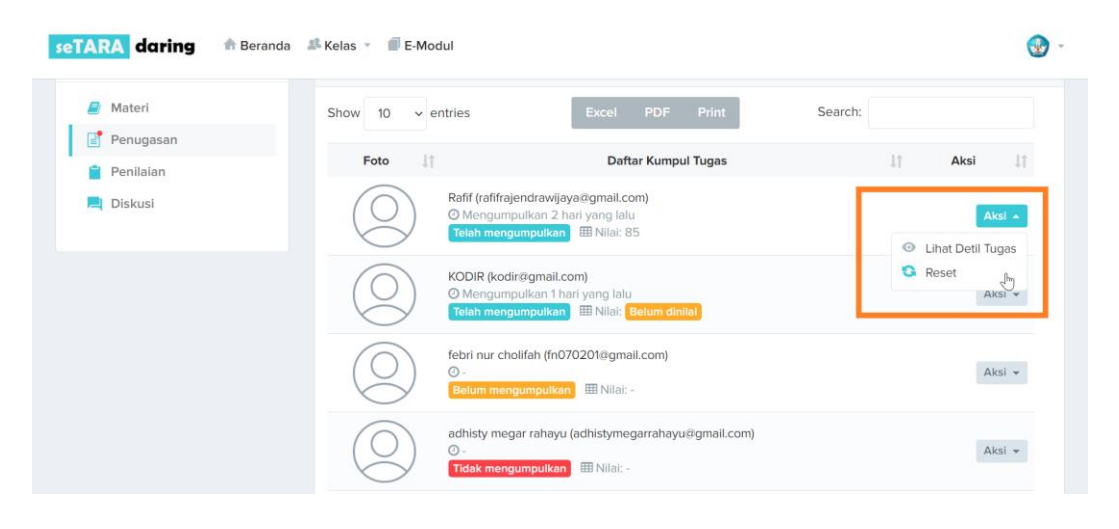

Gambar 18

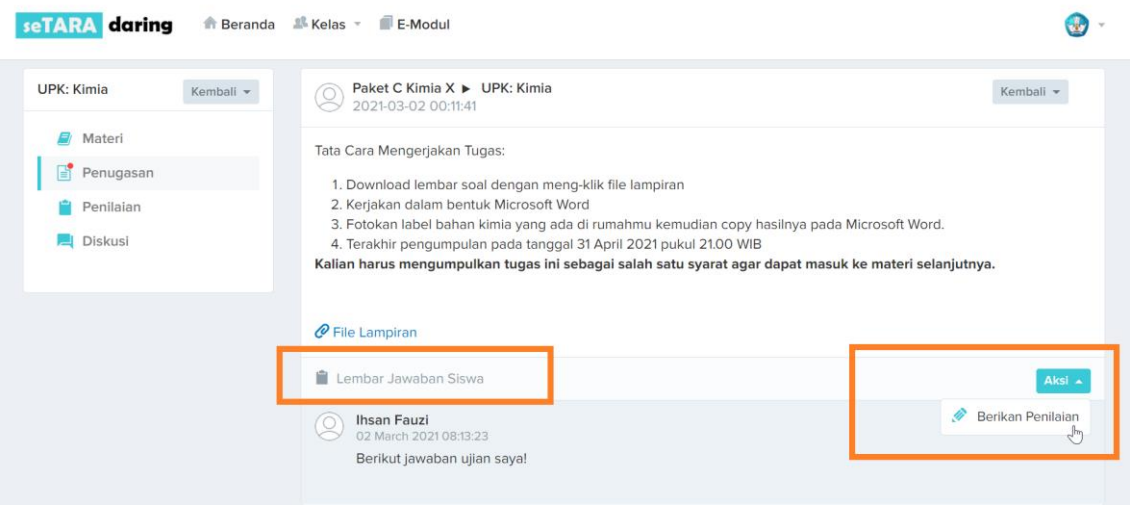

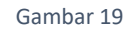

<span id="page-16-1"></span>Pemberian nilai dilakukan melalui fitur **Berikan Penilaian** sebagaimana ditunjukkan [Gambar 19](#page-16-1) pada **form penilaian** di dalam kolom **nilai** yang ditunjukkan [Gambar 20](#page-16-2). Nilai tersebut diberikan dalam skala seratus (100).

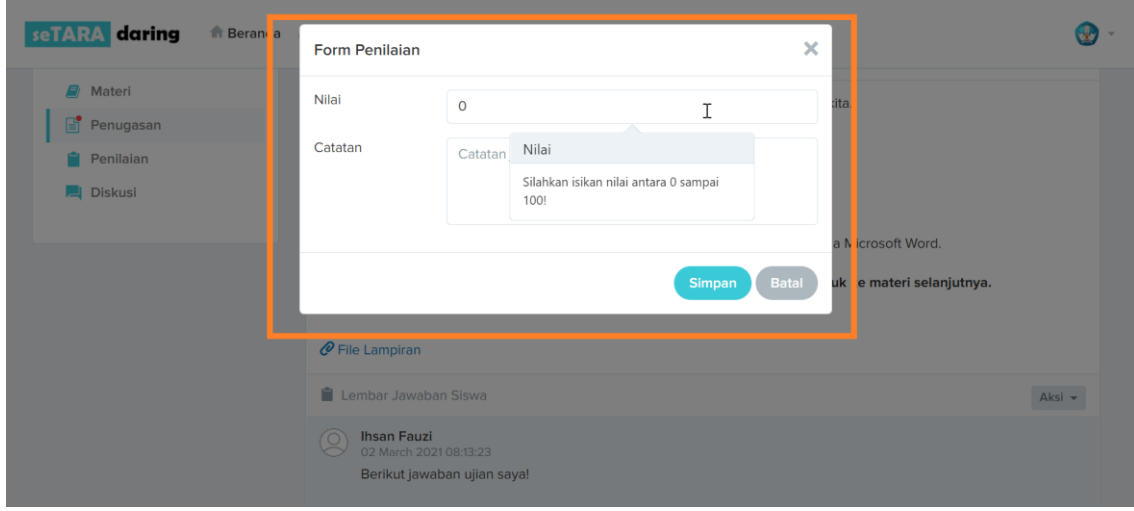

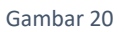

# <span id="page-16-2"></span><span id="page-16-0"></span>**5. Pengerjaan Ujian bagi Peserta UPK**

Peserta UPK dapat mengikuti ujian di dalam LMS seTARA daring jika telah memiliki akun dan tergabung ke dalam kelas UPK sebagaimana dijelaskan di dalam **[Catatan](#page-7-3)  [penting](#page-7-3)***:***.**

## <span id="page-17-0"></span>**5.1 Input Kode Ujian**

Sebelum mengerjakan soal ujian, peserta UPK diminta menginputkan kode ujian yang telah diberikan oleh tutor sebagaimana ditunjukkan [Gambar 21](#page-17-1).

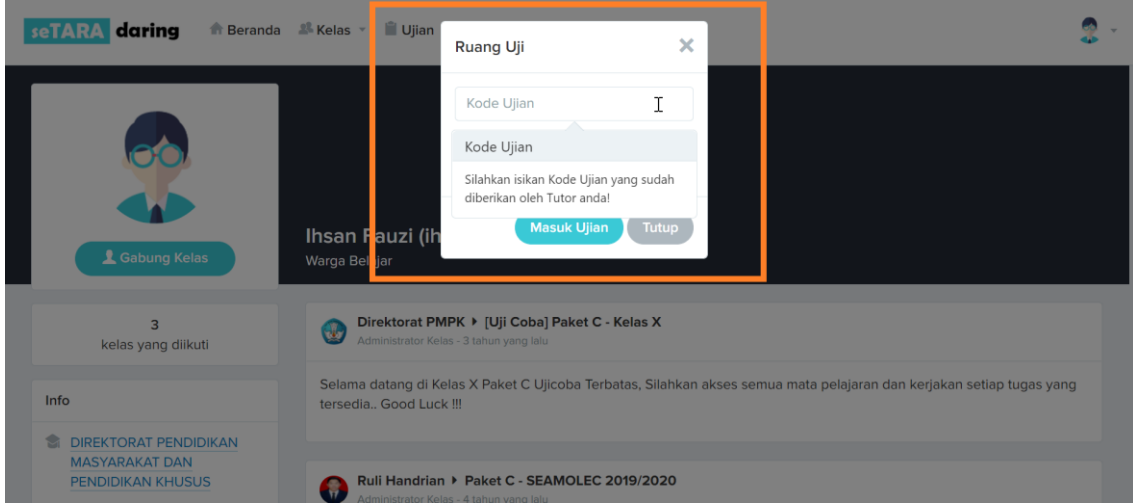

Gambar 21

<span id="page-17-1"></span>Jika kode ujian yang diinputkan benar, maka akan muncul pesan pemberitahuan bahwa kode ujian ditemukan sebagaimana ditunjukkan [Gambar 22](#page-17-2). Namun jika kode ujian yang diinputkan tidak sesuai, maka akan muncul pemberitahuan bahwa kode ujian tidak ditemukan sebagaimana ditunjukkan [Gambar 23](#page-18-1).

<span id="page-17-2"></span>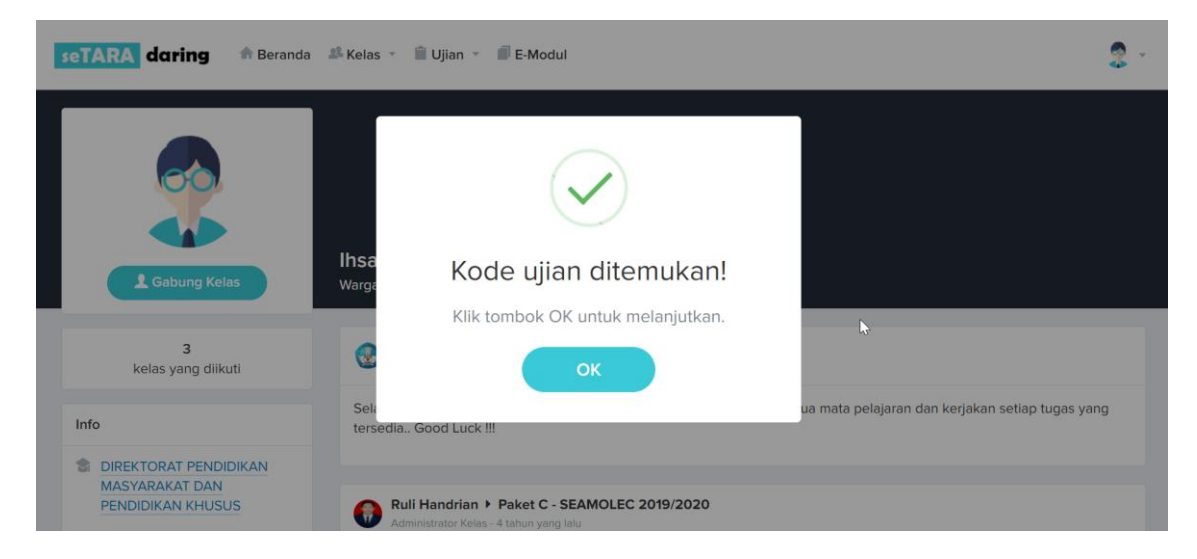

Gambar 22

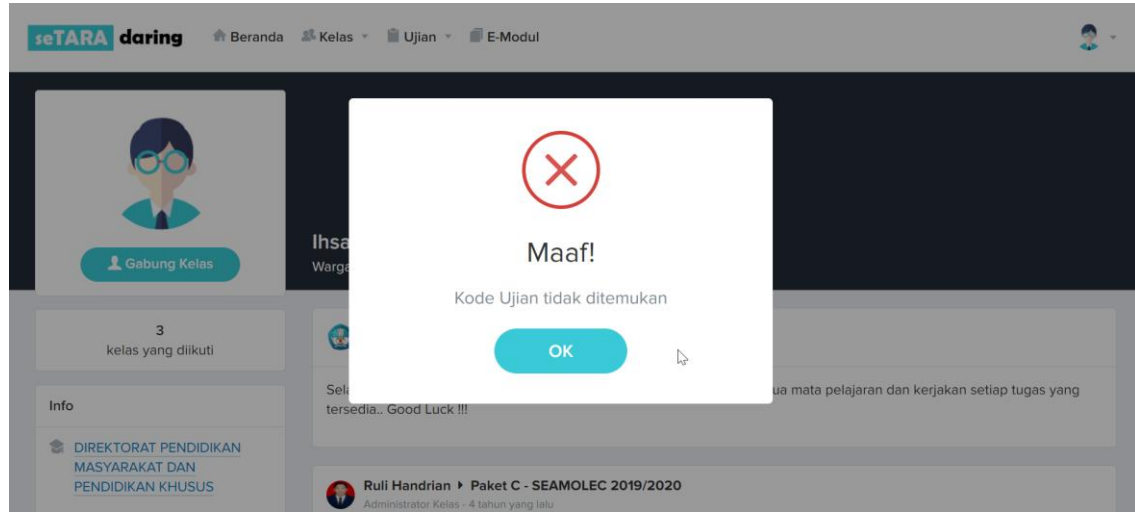

Gambar 23

<span id="page-18-1"></span>Jika peserta UPK menginputkan kode yang benar tetapi belum tergabung ke dalam kelas UPK sebagaimana dijelaskan di dalam **[Catatan penting](#page-7-3)***:*, maka akan muncul pemberitahuan bahwa peserta UPK tersebut tidak berhak mengikuti ujian sebagaimana ditunjukkan [Gambar 24](#page-18-2).

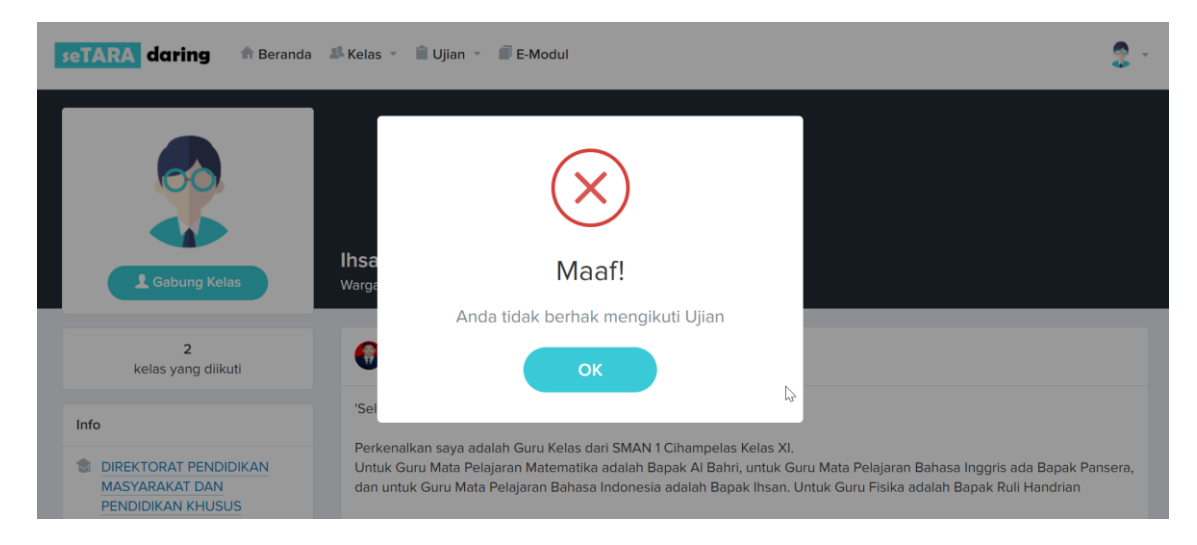

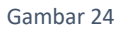

## <span id="page-18-2"></span><span id="page-18-0"></span>**5.2 Pengerjaan Soal Ujian**

Peserta UPK yang telah tergabung ke dalam kelas UPK dan telah meginputkan kode ujian yang benar, maka akan masuk ke dalam **halaman depan ruang uji** sebagaimana ditunjukkan [Gambar 25](#page-19-0). Di dalam halaman tersebut, terdapat informasi tentang petunjuk pengerjaan, periode pelaksanaan ujian, durasi pengerjaan ujian dan jumlah soal yang diujikan.

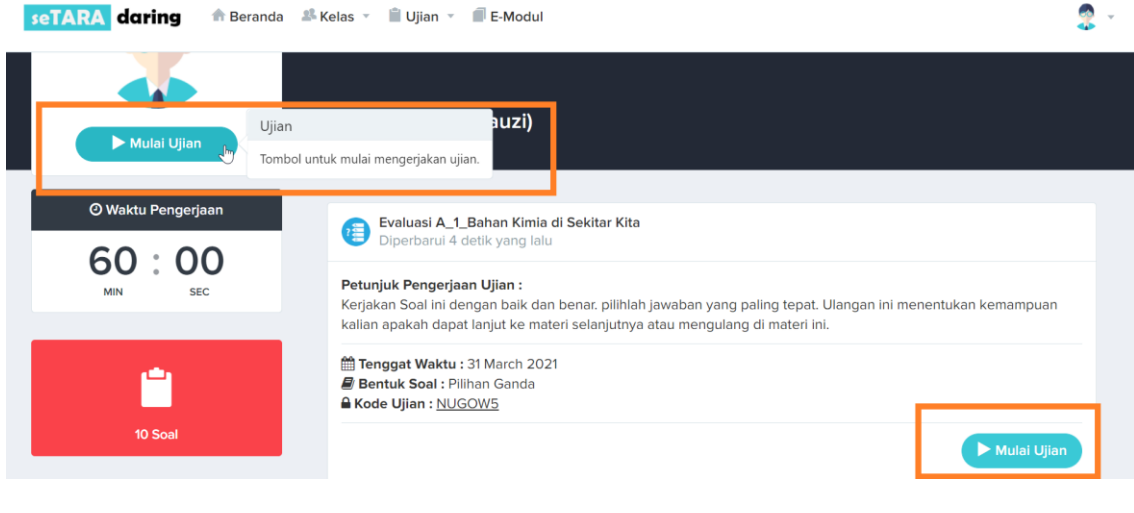

#### Gambar 25

<span id="page-19-0"></span>Untuk memulai pengerjaan soal ujian dilakukan melalui fitur **Mulai Ujian** sebagaimana ditunjukkan [Gambar 25](#page-19-0). Fitur **Mulai Ujian** hanya tersedia ketika peserta UPK belum mengerjakan ujian dan belum melebihi tengat waktu periode pengerjaan ujian.

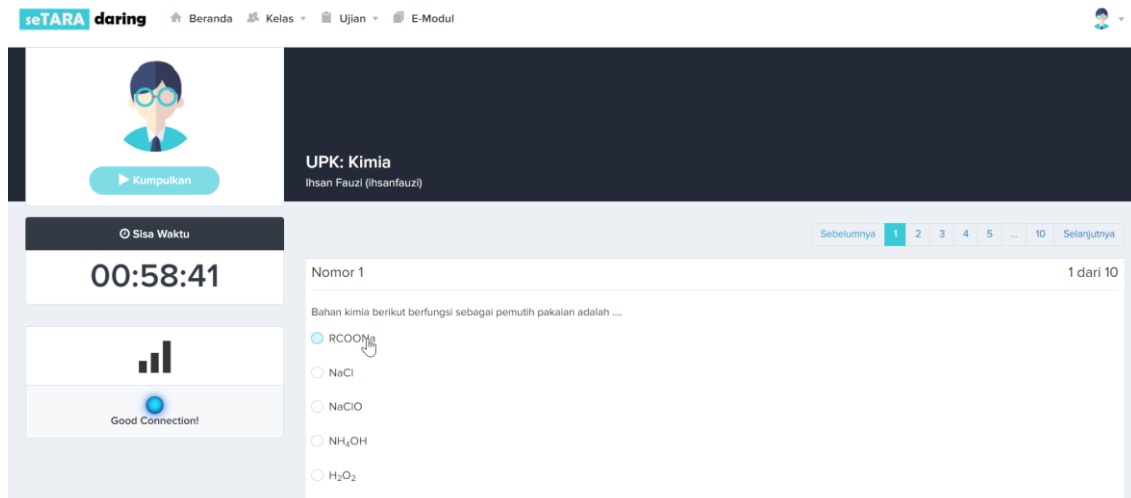

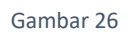

<span id="page-19-1"></span>Peserta UPK mengerjakan soal ujian di dalam **halaman ruang uji** sesuai dengan bentuk soal yang diujikan. [Gambar 26](#page-19-1) menunjukkan **halaman ruang uji** untuk ujian yang berbentuk soal pilihan ganda dan [Gambar 27](#page-20-0) menujukkan **halaman ruang uji** untuk ujian yang berbentuk soal uraian. Di dalam halaman tersebut, peserta UPK juga dapat mengetahui informasi sisa waktu pengerjaan ujian dan status jaringan internet.

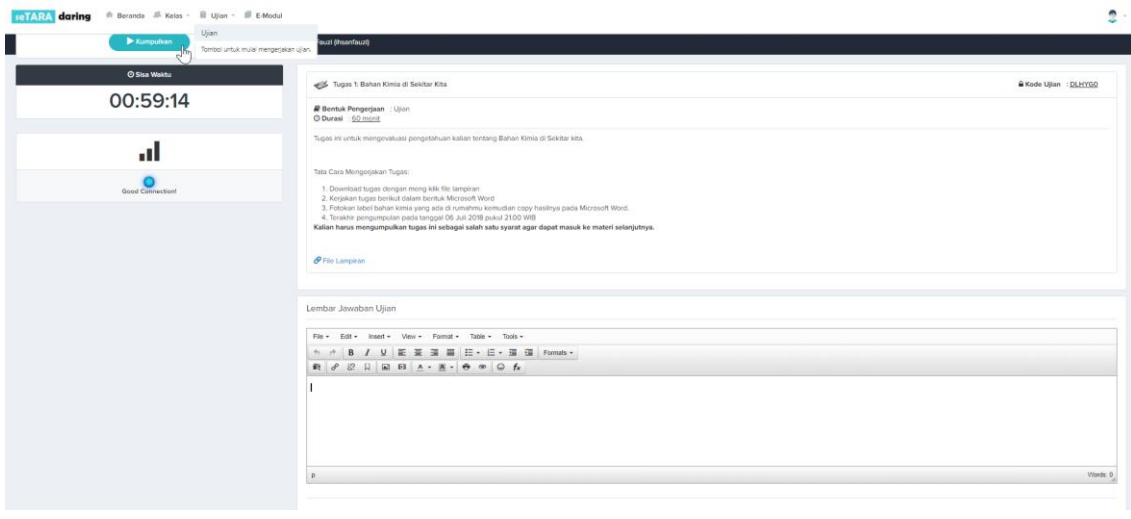

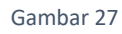

<span id="page-20-0"></span>Peserta UPK yang telah mengisi semua soal ujian, dapat mengakhiri ujian melalui fitur **Kumpulkan** sebagaimana ditunjukkan [Gambar 28](#page-20-1). Fitur tersebut hanya aktif pada saat peserta UPK berada pada halaman pengerjaan soal yang terakhir.

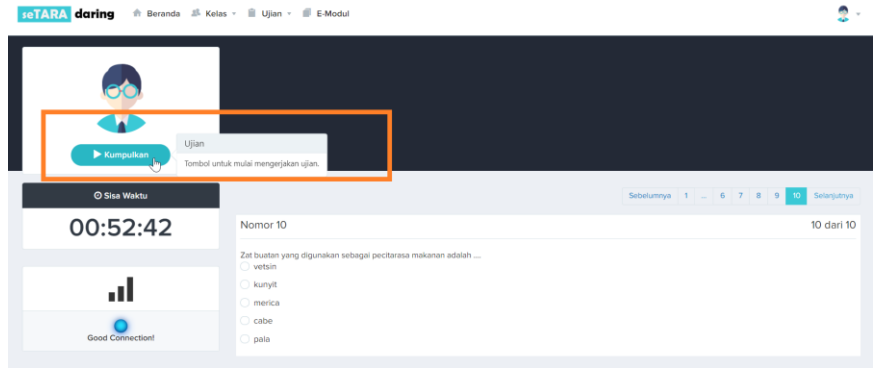

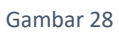

<span id="page-20-1"></span>Sebelum peserta UPK akan mengakhiri ujian, akan muncul pesan pemberitahuan sebagaimana ditunjukkan [Gambar 29](#page-20-2) untuk memastikan bawa peserta UPK akan mengakhiri ujian.

<span id="page-20-2"></span>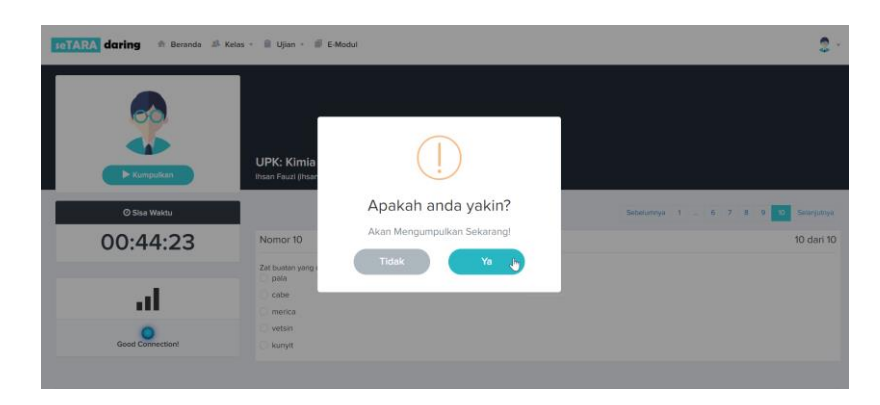

Gambar 29

## <span id="page-21-0"></span>**5.3 Hasil Ujian**

Peserta UPK dapat melihat hasil ujian baik ujian dengan bentuk soal uraian ataupun ujian dengan bentuk soal pilihan ganda melalui **halaman depan ruang uji** sebagaimana ditunjukkan [Gambar 30](#page-21-1).

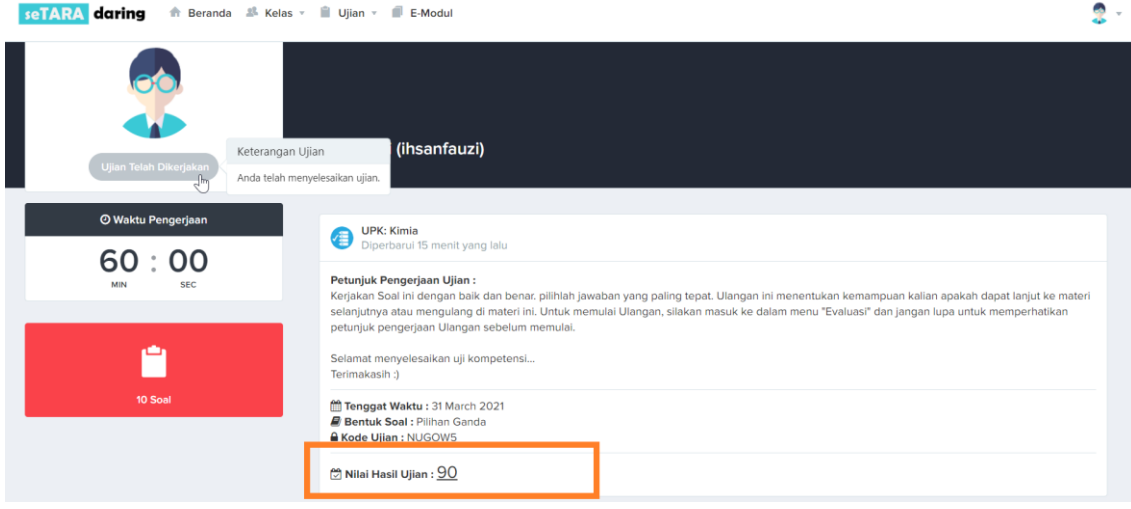

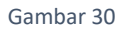

<span id="page-21-1"></span>Nilai hasil ujian dengan bentuk soal pilihan ganda diperoleh sesaat setelah peserta UPK menyelesaikan ujian. Sedangkan nilai hasil ujian dengan bentuk soal uraian, diperoleh setelah tutor memeriksa lembar jawaban peserta UPK dan memberikannya penilaian.

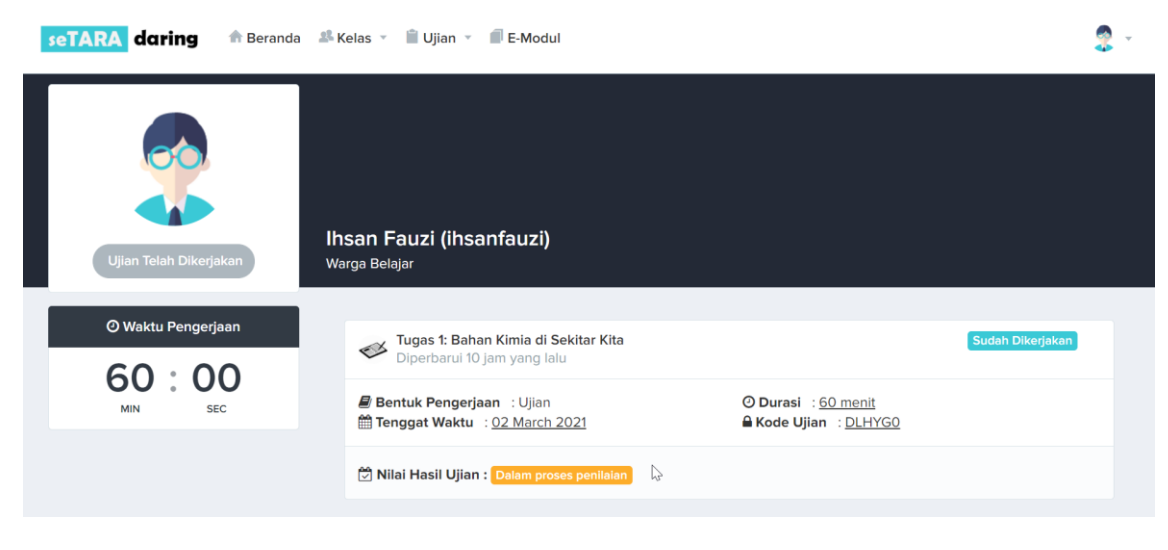

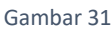

<span id="page-21-2"></span>Jika lembar jawaban tersebut belum diperiksa dan diberikan penilaian, peserta UPK akan mendapat pemberitahuan di dalam **halaman depan ruang uji** bahwa nilai hasil ujian masih dalam proses penilaian sebagaimana ditunjukkan [Gambar 31](#page-21-2).

# <span id="page-22-0"></span>**6. Penggunaan Google Quiz dalam seTARA daring**

Google quiz dapat disematkan di dalam seTARA daring melalui menu penugasan. Pilih menu *embed HTML* pada google quiz, kemudian salin tautan tersebut ke dalam seTARA daring memalui menu penugasan. [Gambar 32](#page-22-1) menujukkan google quiz yang telah disematkan di dalam seTARA daring.

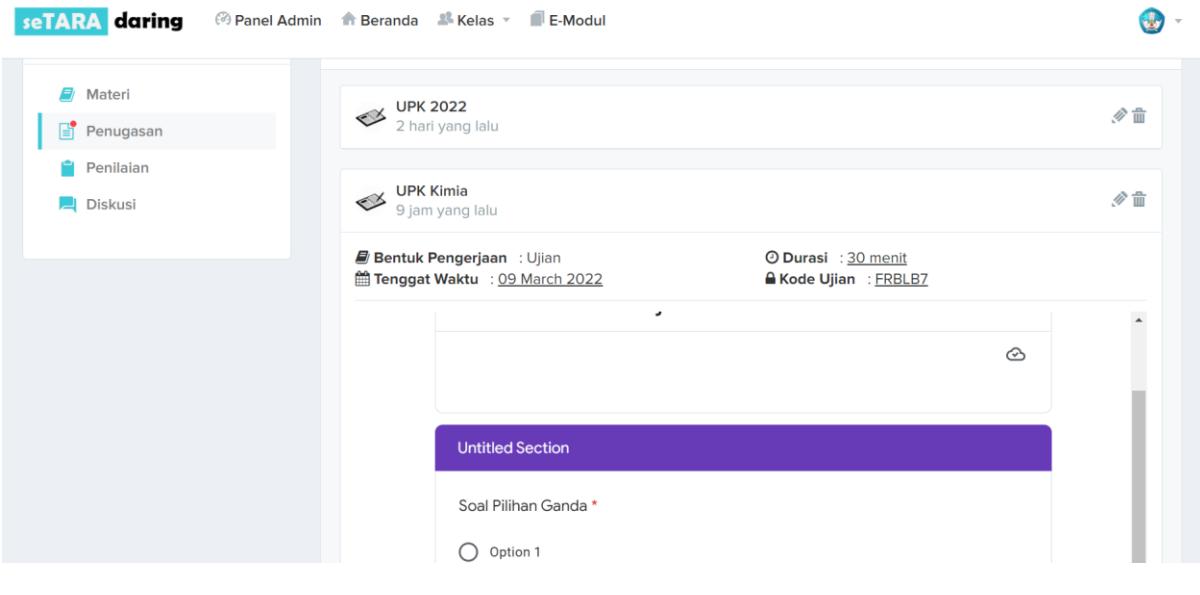

<span id="page-22-1"></span>Gambar 32